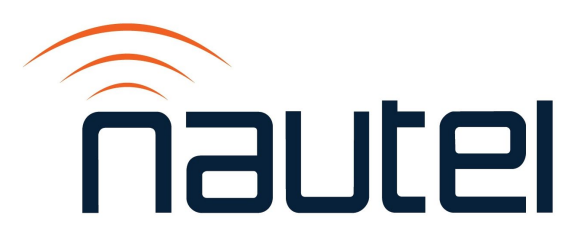

# Information Sheet IS18005A

Update BIOS Boot Option Setting When Changing Compact Flash Card or Solid State Drive

Issue 1.0 ................................... 17 June 2021

#### Nautel Limited

10089 Peggy's Cove Road, Hackett's Cove, NS, Canada B3Z 3J4 T.877 6 nautel (628835) or +1.902.823.2233 F.+1.902.823.3183 info@nautel.com

U.S. customers please contact:

#### Nautel Inc.

201 Target Industrial Circle, Bangor ME 04401 T.877 6 nautel (628835) or +1.207.947.8200 F.+1.207.947.3693 info@nautel.com

e-mail: support@nautel.com www.nautel.com

Copyright 2021 NAUTEL. All rights reserved.

## IS18005A: Update BIOS Boot Option When Changing Compact Flash Card or Solid State Drive

INFORMATION SHEET

## 1 INTRODUCTION

The Single Board Computer (SBC) is programmed from the factory to use the boot option specific to the compact flash card or Solid State Drive (SSD) originally included with it. When changing the flash card to another brand (e.g.: from SanDisk to Cactus) you may be required to manually change the boot option priorities for the AUI to load properly.

#### 1.1 Equipment Affected

This modification affects all NV, GV, NX (NX15 and higher) series transmitters, as well as NXC combiners, when changing the brand of compact flash card or SSD used in the SBC for the first time.

#### 1.2 Responsibility for Implementation

Only qualified station maintenance personnel who are familiar with the affected broadcast transmitter series should perform this procedure.

#### 1.3 Scheduling

Implement this procedure as needed at the convenience of station maintenance personnel.

#### 1.4 Manpower Requirements

Completing this procedure requires approximately 5 minutes.

#### 1.5 Special Tools/Test Equipment

**USB** keyboard

## 1.6 Publications Affected

This procedure does not affect the technical manual set.

## 2 PRELIMINARY REQUIREMENTS

Ensure power to the SBC is disconnected prior to removing or installing any flash cards or SSD.

- For NX, NV or NXC this will require unplugging the 4-pin power connector located in the upper left corner of the SBC.
- For GV this will require unplugging the dc input cable on the controller module noting that it will take the transmitter off-air.

## 3 UPDATE BIOS BOOT OPTION

- (a) Plug the keyboard in the USB port of the single board computer or the NAC118\* controller (GV Series).
- (b) With the replacement flash card or SSD inserted, re-apply power to the SBC or the NAC118\* controller.
- (c) While the SBC is still booting (AUI is still blank), press Delete multiple times until the SBC presents an audible "beep" to bring up the BIOS settings.
- (d) Arrow right to the Boot tab to access the "Boot Option Priorities".

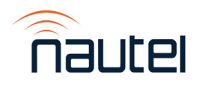

- (e) Verify the "Boot Configuration" settings as follows:
	- i. Bootup NumLock State is [On]
	- ii. Quiet Boot is [Enabled]
	- iii. Launch PXE OpROM is [Disabled]
- (f) Modify the "Boot Option Priorities" so that Boot Option #1 matches the brand of compact flash card being installed. If there is more than one Boot Option shown, mark them as [Disabled] if necessary. See Figure 1 if inserting a Cactus brand flash card, or Figure 2 if inserting a SanDisk brand flash card. Refer to Figure 3 if inserting an SSD.

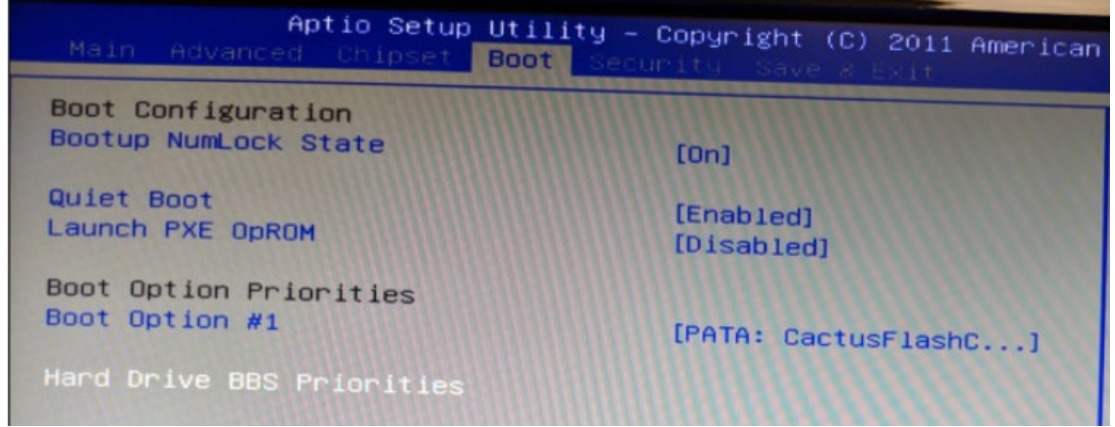

Figure 1: Example of a Cactus brand compact flash card (Nautel # UB110)

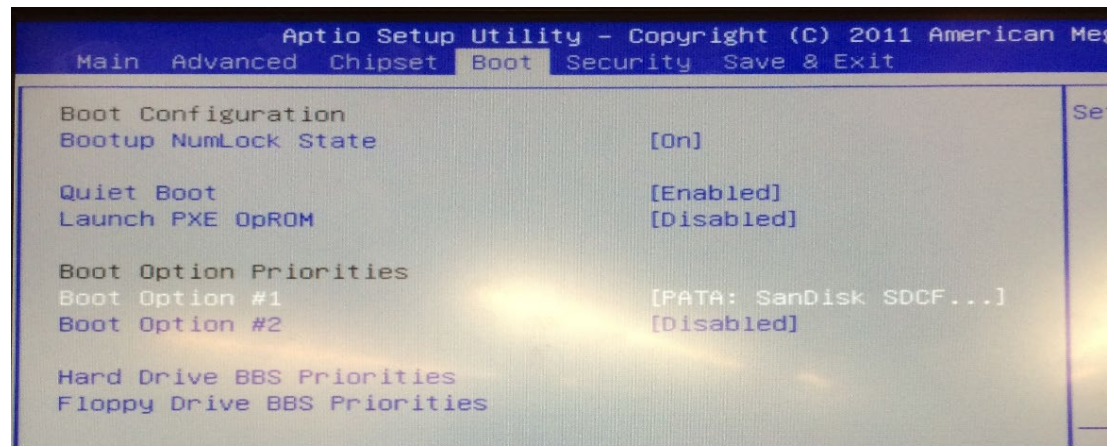

Figure 2: Example of a SanDisk brand compact flash card (Nautel # UB105)

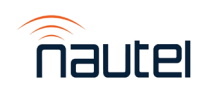

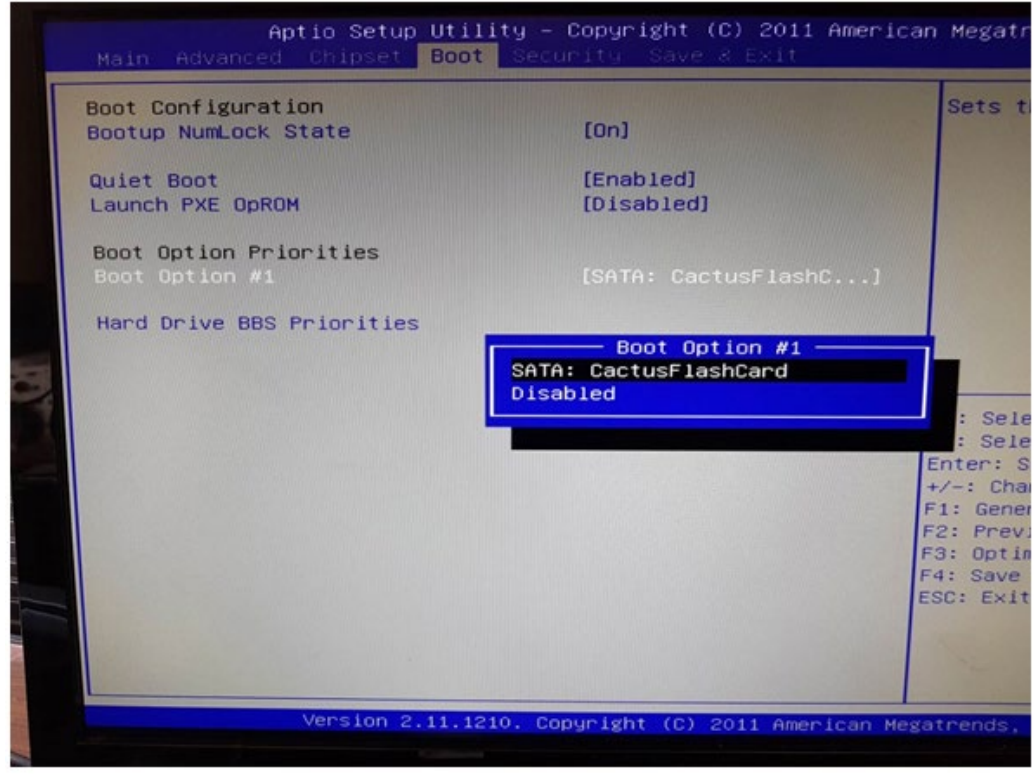

Figure 3: Example of an SSD (Nautel # UX203)

#### NOTE

*Figures shown as examples only. If using a flash card or SSD brand not specified above, ensure it is selected as Boot Option #1.*

- (g) Arrow right to the Save & Exit tab to confirm changes and proceed.
- (h) The procedure is complete.

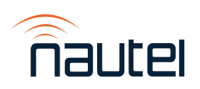